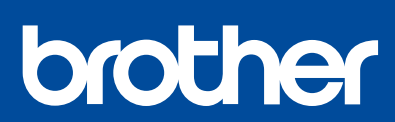

## **Quick Setup Guide Stručný návod k obsluze Gyors telepítési útmutató** Read the *Product Safety Guide* first, then read this guide for the correct installation procedure.

You must follow steps  $\boxed{1}$  to  $\boxed{5}$  to complete the setup.

Keep this guide next to your machine for quick reference

seznamte se správným postupem instalace produktu.

**A telepítés befejezéséhez követnie kell az** 1 **-** 5 **lépéseket.**

Uschovejte tento návod poblíž svého přístroje k budoucímu použití.

Tartsa ezt az útmutatót készüléke mellett, hogy szükség esetén kéznél legyen.

Nejprve si přečtěte *Příručku bezpečnosti výrobku*, poté se v tomto stručném návodu k obsluze

A megfelelő telepítési eljáráshoz először olvassa el a *Termékbiztonsági útmutatót*, majd ezt az útmutatót.

**Při nastavení musíte provést kroky** 1 **až** 5 **.**

<u> Tanzania (h. 1888).</u>

D01JLV001-00 CEE/CZE/HUN Version/Verze/Verzió 0

Video setup instructions: Video s pokyny k nastavení: Videó beállítási utasítások: [support.brother.com/videos](https://support.brother.com/videos)

DCP-T220 / DCP-T225 DCP-T420W / DCP-T425W

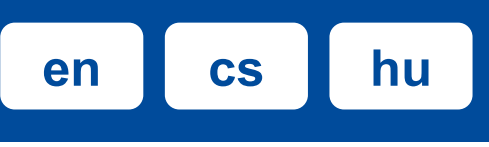

## 1 **Unpack the machine and check the components Vybalení přístroje a kontrola součástí A készülék kicsomagolása és a tartozékok ellenőrzése**

Remove the protective tape and the film covering the machine. Odstraňte ochrannou pásku a fólii, která zakrývá přístroj. Távolítsa el a védőfóliát és a

védőfilmet a készülékről.

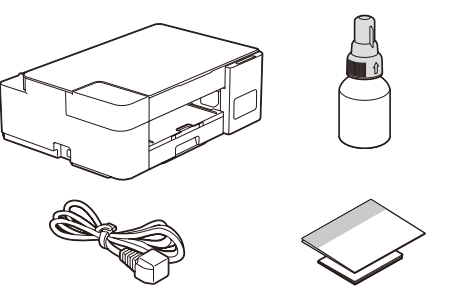

## **NOTE**

- 
- The components may differ depending on your country. • Save all packing materials and the box in case you must ship your machine.
- We recommend using a USB 2.0 cable (Type A/B) that is no more than 2 metres long (included in some countries).

### **POZNÁMKA**

- Součásti se mohou lišit v závislosti na zemi.
- Uchovejte veškerý obalový materiál a krabici pro případ, že budete muset váš přístroj přepravovat.
- Doporučujeme použití kabelu USB 2.0 (Typ A/B), který není delší než 2 metry (v některých zemích je součástí balení).

#### **MEGJEGYZÉS**

- Az egyes komponensek országtól függően eltérhetnek.
- A csomagolóanyagokat és a dobozt ne dobja ki, mert a készülék esetleges későbbi szállításakor jól jöhetnek.
- 2 méternél nem hosszabb USB 2.0 kábel (A/B típus) használatát javasoljuk (bizonyos országokban a kábel tartozék).

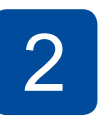

## 2 **Fill the ink tanks with inbox ink Doplnění zásobníků inkoustu dodaným inkoustem A tintatartályok feltöltése a tartozékként mellékelt tintával**

### **IMPORTANT**

Check the ink bottle model name on the label. Using the incorrect ink may cause damage to the

### **DŮLEŽITÉ**

BTD60BK BT5000CMY BT5001CMY BT5009CMY

BT6000BK BT6001BK BT6009BK Zkontrolujte název typu lahvičky s inkoustem na štítku. Použitím nesprávného inkoustu se přístroj může poškodit.

Ellenőrizze a tintapalack modell nevét a címkén. Nem megfelelő tinta használatával kárt tehet a készülékben.

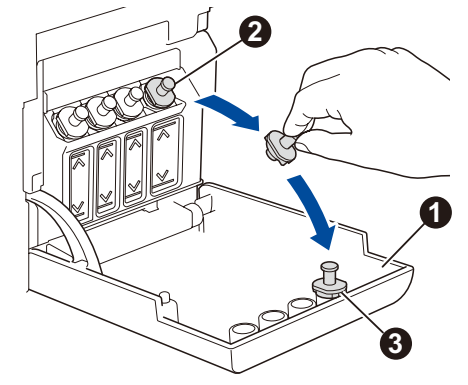

Open the ink tank cover  $\bigcirc$ , remove the cap  $\bullet$ , and place it on the back of the cover  $\bigcirc$ .

Otevřete kryt zásobníků inkoustu  $\bullet$ , sejměte víčko  $\bullet$ a umístěte je na zadní stranu  $k$ rytu $\odot$ .

Nyissa ki a tintatartály fedelét  $\bullet$ , távolítsa el a kupakot  $\bullet$ , majd tegye a fedél hátuljára a ielzett módon <sup>@</sup>

The bottle is self-standing and the ink fills automatically until the bottle is empty. To fill the ink tank faster, squeeze the bottle on both sides.

Inkoust se automaticky plní, dokud se lahvička nevyprázdní. Chcete-li plnění zásobníku urychlit, stiskněte lahvičku na obou stranách.

A palack önállóan rögzül, és a tintát automatikusan betölti, amíg a palack ki nem ürül. A tintatartály gyorsabb töltéséhez nyomja össze a palack mindkét oldalát.

Remove the film and tighten the cap firmly. Odstraňte ochrannou fólii a pevně utáhněte víčko.

Távolítsa el a fóliát és megfelelően rögzítse a kupakot.

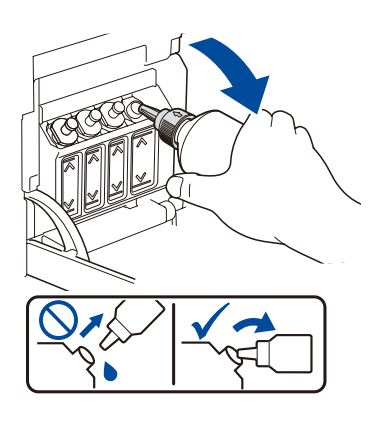

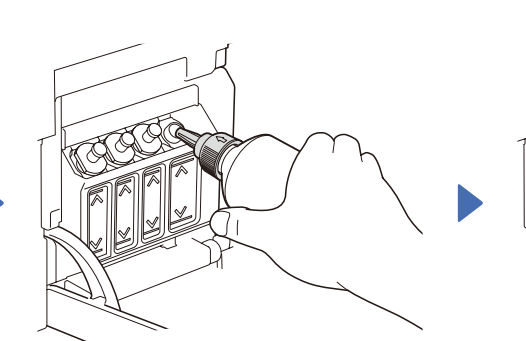

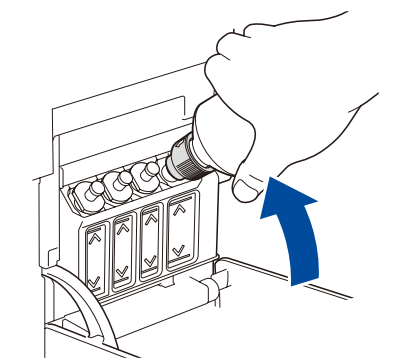

Remove the nozzle cap and insert the bottle nozzle firmly into the ink tank so that the ink does not spill.

Sejměte víčko z koncovky a koncovku lahvičky pevně zasuňte do zásobníku inkoustu tak, aby se inkoust nerozlil.

Távolítsa el az adagolófej kupakját, majd helyezze a palack adagolófejét határozottan a tintatartályba úgy, hogy a tinta ne ömöljön ki.

When finished, remove the bottle, pointing the nozzle upward so the ink does not spill.

Po dokončení lahvičku vyjměte, přičemž koncovku nasměrujte směrem vzhůru, aby se inkoust nerozlil.

Ha végzett, akkor az adagolófejet felfelé tartva távolítsa el a palackot, hogy a tinta ki ne ömöljön.

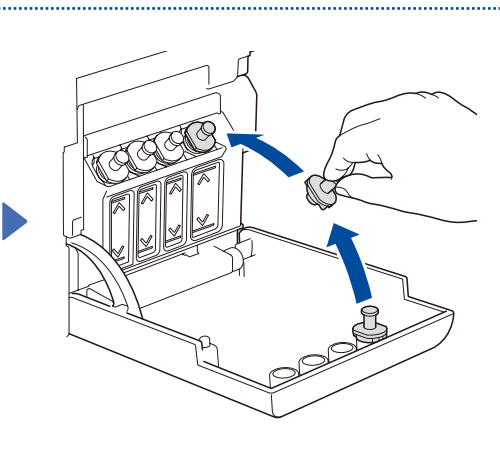

Replace the ink tank cap. Repeat step **2** for the other ink tanks, and then close the ink tank cover.

Nasaďte zpět víčko zásobníku inkoustu. Zopakujte krok **2** u ostatních zásobníků inkoustu a potom zavřete kryt zásobníků inkoustu.

Tegye a helyére a tintatartály fedelét. Ismételje meg a **2** lépést a többi tintatartály feltöltéséhez, majd zárja le a tintatartály fedelét.

machine.

### **FONTOS**

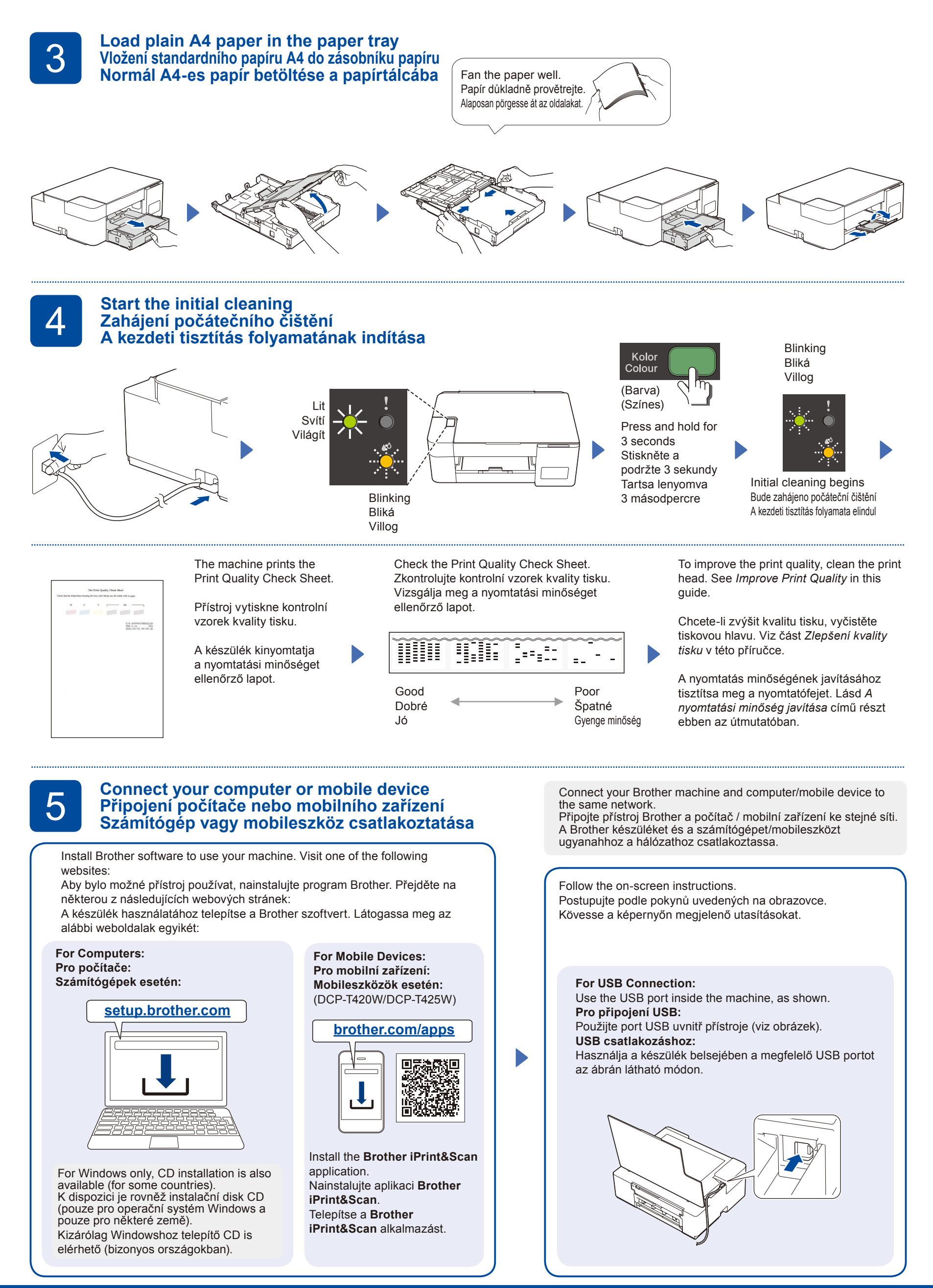

**Setup Complete / Nastavení je dokončeno / A beállítás kész**

# **Reference and Troubleshooting / Reference a odstraňování problémů / Referencia és hibakeresés**

D01JLV001-00

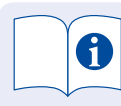

For detailed machine operation including scanning and troubleshooting tips, see the *Online User's Guide*:

Podrobné pokyny pro používání přístroje včetně tipů pro skenování a odstraňování problémů jsou uvedeny v dokumentu *Online příručka uživatele*:

A készülék működésének részletes, a szkennelési műveleteket és a hibakeresést is tartalmazó leírásához lásd az *Online Használati Útmutató* című kézikönyvet:

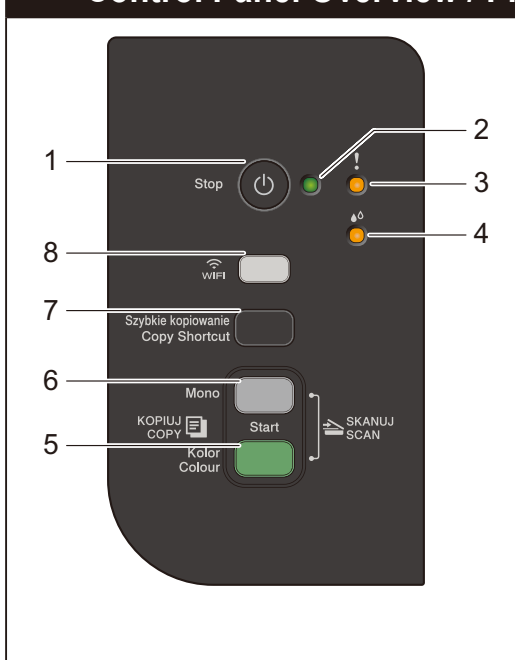

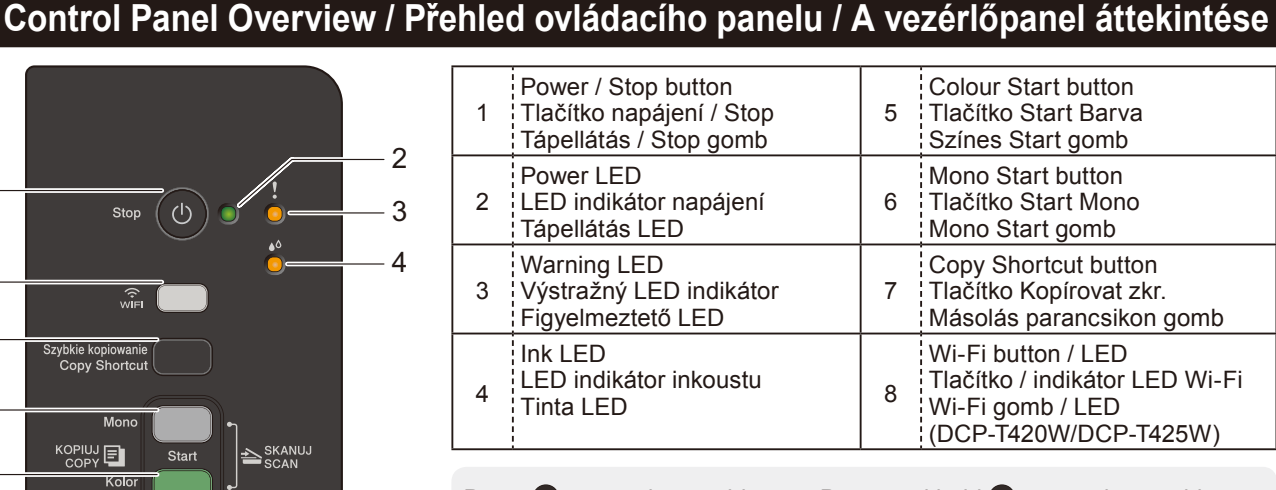

Press  $\bullet$  to turn the machine on. Press and hold  $\bullet$  to turn the machine off.

Stisknutím @ přístroj zapnete. Dlouze stiskněte (, dokud se přístroj nevypne.

A készülék bekapcsolásához nyomja meg a  $\bullet$  gombot. Tartsa lenyomva a(z) gombot a készülék kikapcsolásához.

# **[support.brother.com/](https://support.brother.com/manuals) [manuals](https://support.brother.com/manuals)**

# **Machine Settings / Nastavení přístroje / A készülék beállításai**

The machine's settings are set from the application (**Brother iPrint&Scan** or **Brother Utilities**) on your computer or mobile device.

**Important Notice for Network Security:** The default password to manage this machine's settings is located on the back of the machine and marked "**Pwd**". We recommend immediately changing the default password to protect your machine from unauthorised access. See the *Online User's Guide*.

Nastavení přístroje se provádějí v aplikaci (**Brother iPrint&Scan** nebo **Brother Utilities**) ve vašem počítači nebo mobilním zařízení.

Důležité upozornění v souvislosti se zabezpečením sítě: Výchozí heslo ke správě nastavení tohoto přístroje je uvedeno na zadní straně přístroje a označeno jako "**Pwd**". Doporučujeme změnit výchozí heslo okamžitě z důvodu ochrany přístroje před neoprávněným přístupem. Viz dokument *Online příručka uživatele*. A készülék beállítható az alkalmazásból (**Brother iPrint&Scan** vagy **Brother Utilities**) a számítógépet vagy a mobileszközt használva.

**Fontos megjegyzés a hálózati biztonsághoz:** A készülék beállításainak a kezeléséhez használható jelszó a készülék hátulján található a "**Pwd**" kifejezés mellett. Javasoljuk, hogy azonnal módosítsa az alapértelmezett jelszót, hogy megakadályozza az illetéktelen hozzáférést a készülékhez. Lásd az *Online Használati Útmutató* című kézikönyvben.

# **LED Indications / Signály LED indikátorů / LED visszajelzések**

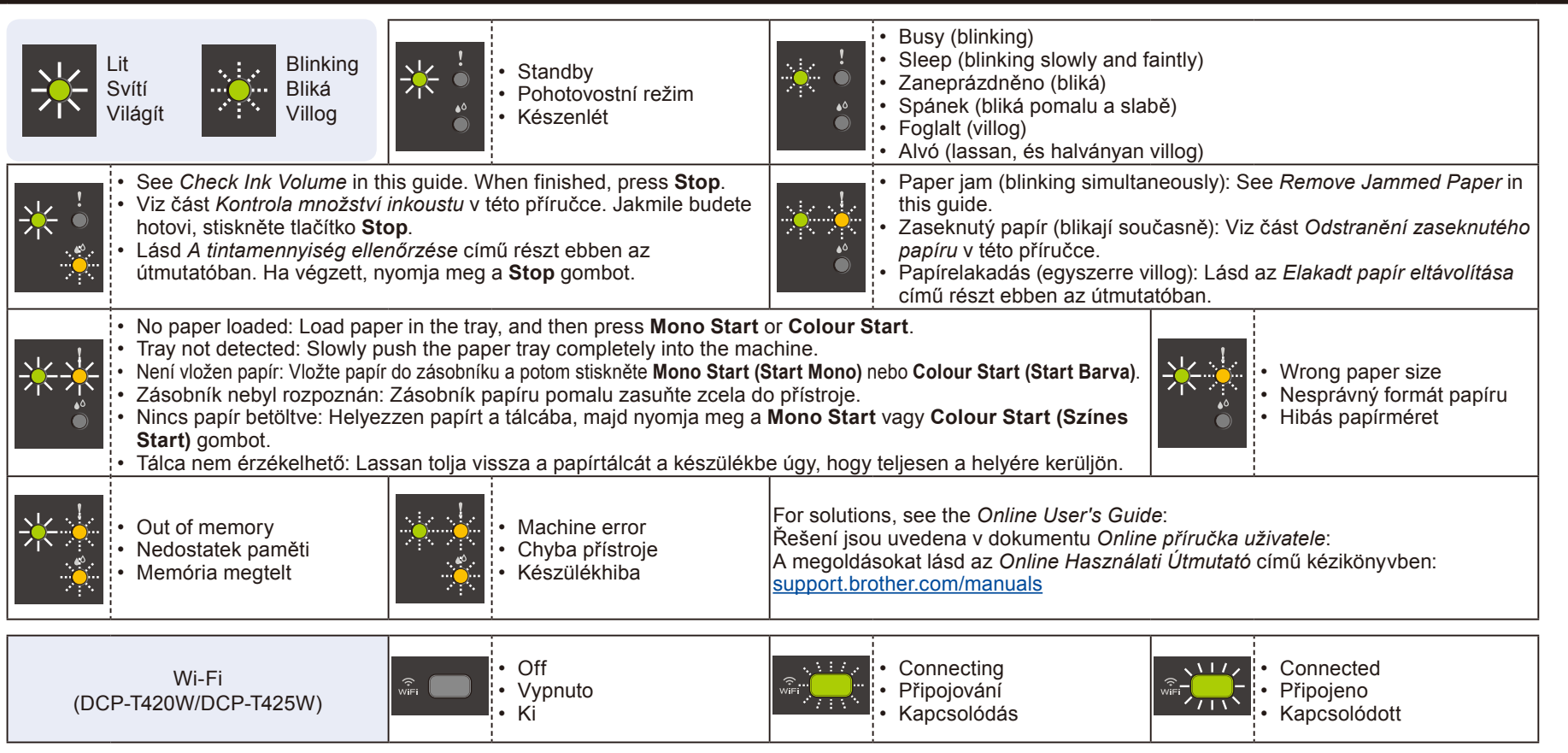

## **Copy / Kopírování / Másolás**

Load the paper in the paper tray. Vložte papír do zásobníku. Tegyen papírt a papírtálcába.

2. Place the document in the lower right corner of the scanner glass. Umístěte dokument do pravého dolního rohu skla skeneru. Helyezze a dokumentumot a szkennerüveg

jobb alsó sarkába.

3. Press **Mono Start** or **Colour Start**. Stiskněte tlačítko **Mono Start (Start Mono)** nebo **Colour Start (Start Barva)**. Nyomja meg a **Mono Start** vagy **Colour Start (Színes Start)** gombot.

#### n **Multiple Copy / Více kopií / Többszörös másolás**

In step 3 at left, press **Mono Start** or **Colour Start** once for each additional copy.

V kroku 3 nalevo stiskněte pro každou další kopii jednou tlačítko **Mono Start (Start Mono)** nebo **Colour Start (Start Barva)**.

Balra a 3. lépés során nyomja meg a **Mono Start** vagy **Colour Start (Színes Start)** gombot minden egyes másolathoz. ■ Best Quality Copy / Kopie nejvyšší kvality / Legjobb minőségű másolás

In step 3 at left, press and hold **Mono Start** or **Colour Start** for two seconds.

V kroku 3 nalevo stiskněte a podržte tlačítko **Mono Start (Start Mono)** nebo **Colour Start (Start Barva)** po dobu dvou sekund.

Balra a 3. lépés során nyomja meg és két másodperc hosszan tartsa lenyomva a **Mono Start** vagy **Colour Start (Színes Start)** gombot.

### n **Other Copy / Jiná kopie / Egyéb másolás**

Use the **Brother iPrint&Scan** application on a computer or mobile device. See the *Online User's Guide*. Použijte aplikaci **Brother iPrint&Scan** v počítači nebo v mobilním zařízení. Viz dokument *Online příručka uživatele*. Használja a **Brother iPrint&Scan** alkalmazást a számítógépen vagy a mobileszközön. Lásd az *Online Használati Útmutató* című kézikönyvben.

# **2 in 1 ID Copy / Kopírování ID 2 na 1 / 2 az 1-ben igazolványmásolás**

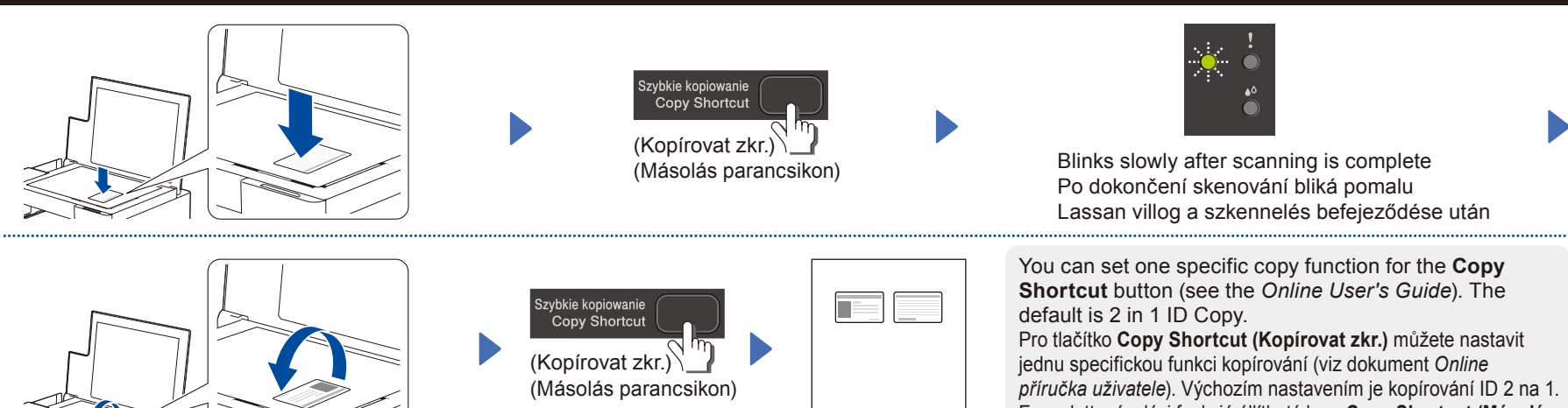

Egy adott másolási funkció állítható be a **Copy Shortcut (Másolás parancsikon)** gombra (lásd az *Online Használati Útmutató* című kézikönyvet). Az alapértelmezett a 2-az-1-ben igazolványmásolás.

# **Check Ink Volume / Kontrola množství inkoustu / A tintamennyiség ellenőrzése**

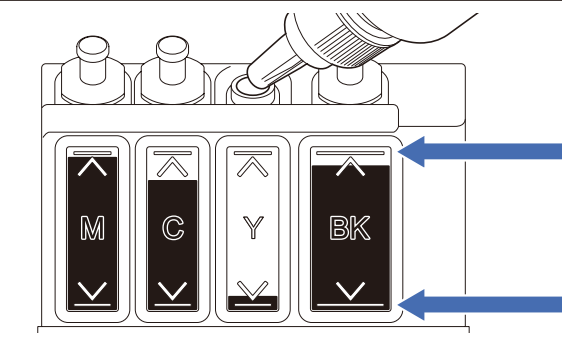

DO NOT fill the ink tank past the maximum fill mark. NENAPLŇUJTE zásobník inkoustu přes značku maximálního stavu. NE töltsön több tintát a tintatartály maximális töltöttség jele által mutatott mennyiségnél.

**When the ink level reaches the lower line, refill the ink tank as soon as possible. Když hladina inkoustu klesne na dolní čáru, co nejdříve zásobník inkoustu doplňte. Ha a tinta szintje eléri az alsó vonalat, töltse fel a tintatartályt amint lehetséges.**

## **Improve Print Quality / Zlepšení kvality tisku / A nyomtatási minőség javítása**

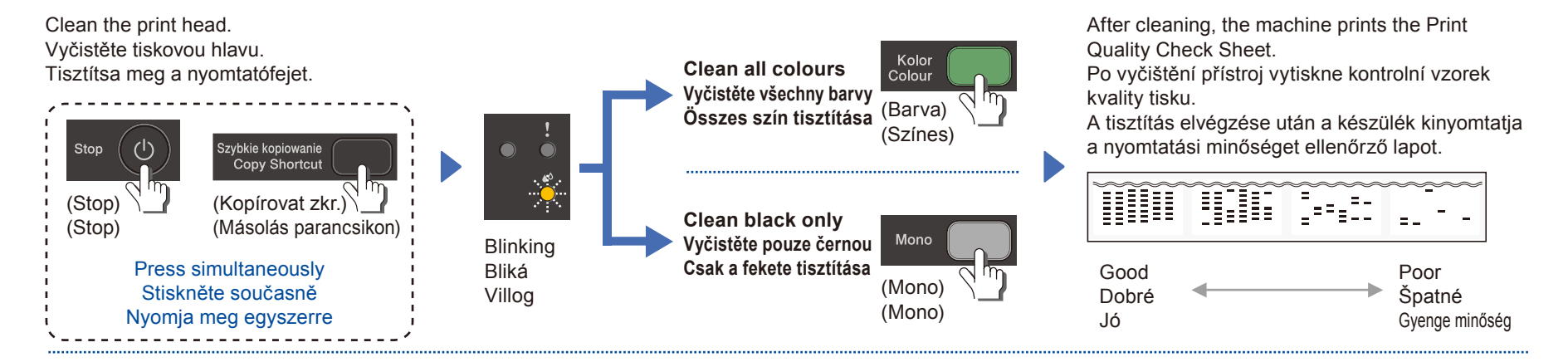

If the print quality does not improve with normal cleaning, try the Special cleaning (Note that this operation will consume a large amount of ink). 1. Make sure all ink tanks are at least half-full.

2. Use the procedure above, but hold **Mono Start** and **Colour Start** simultaneously for five seconds while the **Ink LED** is blinking.

Pokud se kvalita tisku po normálním vyčištění nezlepší, zkuste použít speciální čištění (upozorňujeme, že se při této operaci spotřebovává velké množství inkoustu). Zkontrolujte, zda jsou všechny zásobníky inkoustu alespoň z poloviny plné.

2. Použijte výše uvedený postup, ale když **LED indikátor inkoustu** bliká, stiskněte a podržte současně tlačítko **Mono Start (Start Mono)** a **Colour Start (Start Barva)** na pět sekund. Ha a nyomtatási minőség nem javítható a normál tisztítási folyamat segítségével, akkor próbálja ki a speciális tisztítás funkciót (Ne feledje, hogy ez a művelet

nagy mennyiségű tinta használatával jár).

1. Ellenőrizze, hogy minden tintatartály legalább félig tele legyen.

2. Alkalmazza a fenti lépéseket, de a **Mono Start** és **Colour Start (Színes Start)** gombokat öt másodperc hosszan tartsa egyszerre lenyomva, miközben a **Tinta LED** villog.

# **Remove Jammed Paper / Odstranění zaseknutého papíru / Elakadt papír eltávolítása**

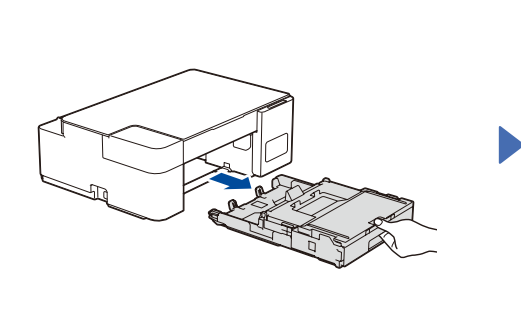

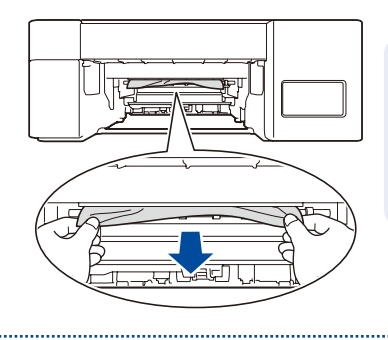

Avoid getting ink on your hands. Zabraňte potřísnění rukou inkoustem. Ügyeljen, hogy ne legyen tintás a keze.

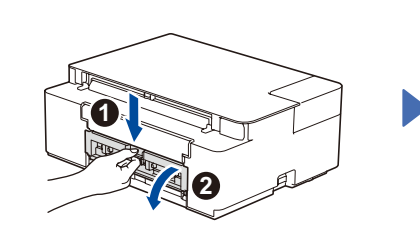

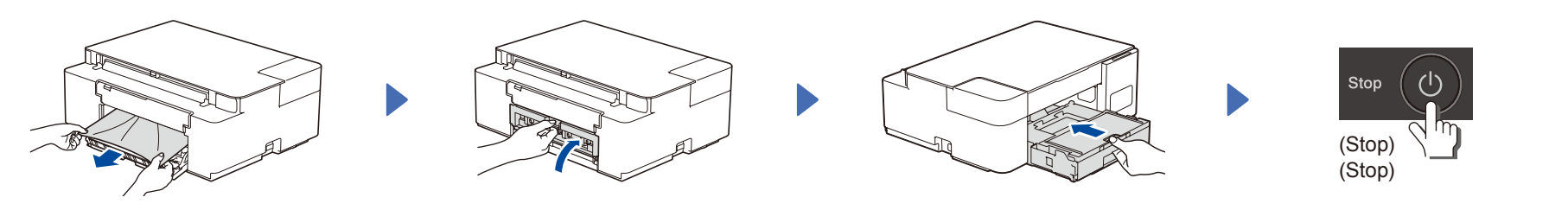

For FAQs, Troubleshooting, and to download software and manuals, visit [support.brother.com](https://support.brother.com). Pro odpovědi na časté dotazy (FAQ), informace týkající se odstraňování problémů a stahování programů a příruček navštivte webové stránky [support.brother.com](https://support.brother.com). A GYIK és a Hibakeresés információiért, valamint a szoftverek és a kézikönyvek letöltéséhez keresse fel a következő weboldalt: [support.brother.com](https://support.brother.com).

© 2020 Brother Industries, Ltd. All rights reserved. © 2020 Brother Industries, Ltd. Všechna práva vyhrazena. © 2020 Brother Industries, Ltd. Minden jog fenntartva.